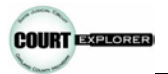

Oakland County's Court Explorer is an online application that provides Oakland County Circuit Court case information and the ability to purchase documents from the Oakland County Circuit and Probate Courts. The Court Explorer application is mobile ready. Using a mobile device you can search cases, view case information and order documents. However, users may notice slight modifications in the display when accessing Court Explorer through mobile and tablet devices. Please find the User Guide, Technical Support and Quick Tips information below.

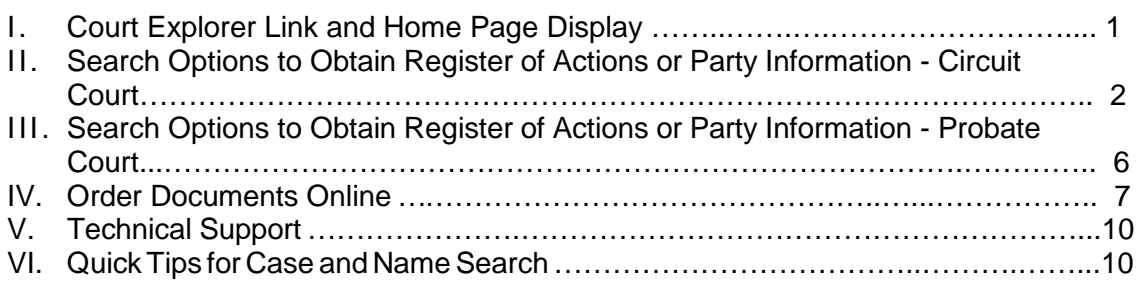

# **I. Court Explorer Link and Home Page Display**

1. Go to [www.oakgov.com/clerkrod/courtexplorer/](http://www.oakgov.com/clerkrod/courtexplorer/) and click the "**CLICK TO SEARCH NOW**" icon or the "**GO TO COURT EXPLORER NOW**" link.

> **CLICK TO SEARCH NOW** GO TO COURT EXPLORER NOW

2. The Court Explorer home page is displayed.

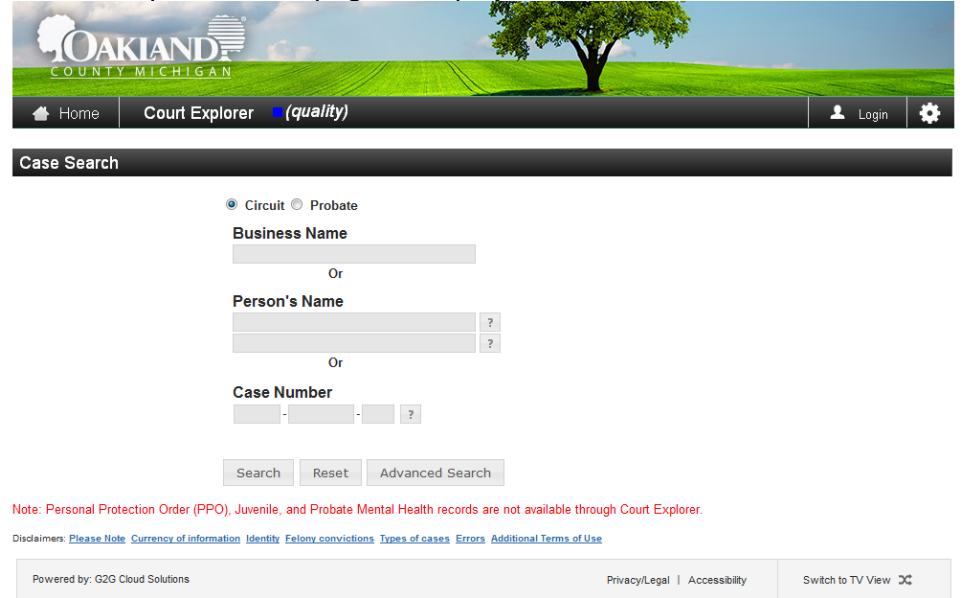

3. To view the list of actions available on the Option menu, click on the  $\mathbb{R}$  icon located in the upper right hand corner of the Case Search screen. The list is displayed as in the image below.

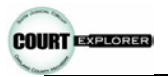

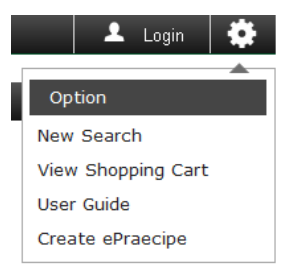

- a) New Search displays the Case Search screen
- b) View Shopping Cart displays the items in the shopping cart
- c) User Guide displays a pdf version of the User Guide
- d) Create ePraecipe launches a web application whereby a Praecipe can be created and submitted on-line
- 4. Select the court **(Circuit or Probate)**
- **II. Search Options to Obtain Register of Actions or Party Information – Circuit Court**
	- 1. For Circuit Court cases, enter a business name, or a person's name (last name then first name) or a case number. Note: You must use the exact case number. If searching by name, you may search using only the first few letters of the name. Example: SMI instead of SMITH or JA instead of JAMES. For assistance, click on the "?" next to the field and a description of that field will be displayed.

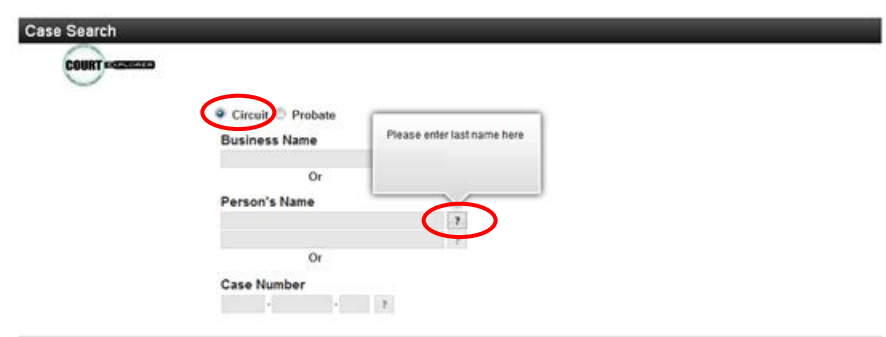

2. To narrow your search, you can specify advanced search fields by clicking on the "Advanced Search" button. Enter the fields as the Party Type (click the drop down arrow to select a party type – options are "All", "Defendant" or "Plaintiff"), the Case Year (Example 2013 through 2014) or the Case Type (click the link for a listing of Case Types that are available). When all search options have been specified, click on "**Search"** to view results.

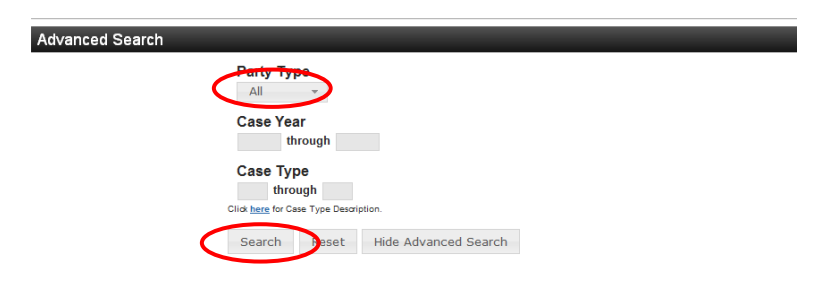

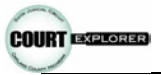

3. The Case Search Result Screen will be displayed using the search parameters entered on the Case Search Screen. Click on the Party Name to view the Case Summary Party and Register of Actions Screen (Please note that only cases which are not archived are available for selection).

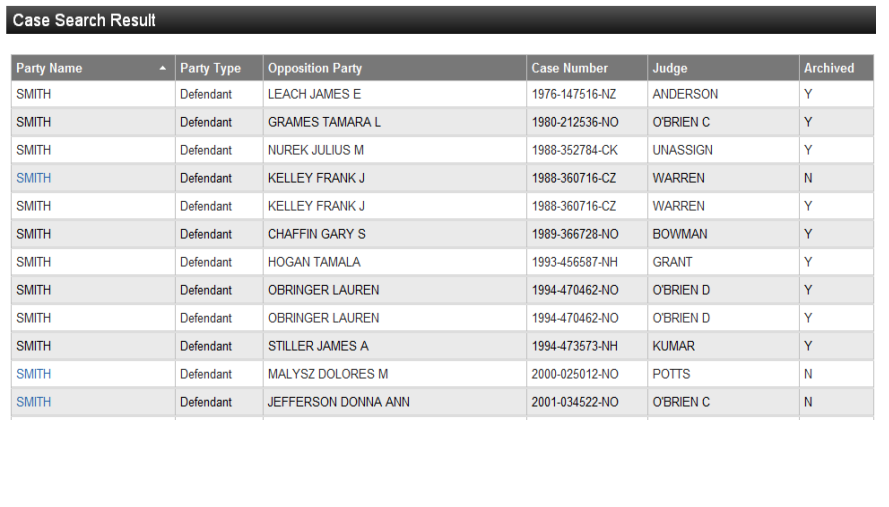

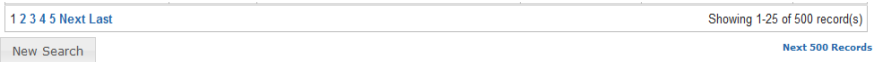

*Hint: The Case Search Result screen will only display the first 500 records. If you do not find the case you are looking for, click on the Next 500 Records link or click on New Search to narrow your criteria and perform a new search.*

4. The Case Summary and Register of Actions information is displayed.

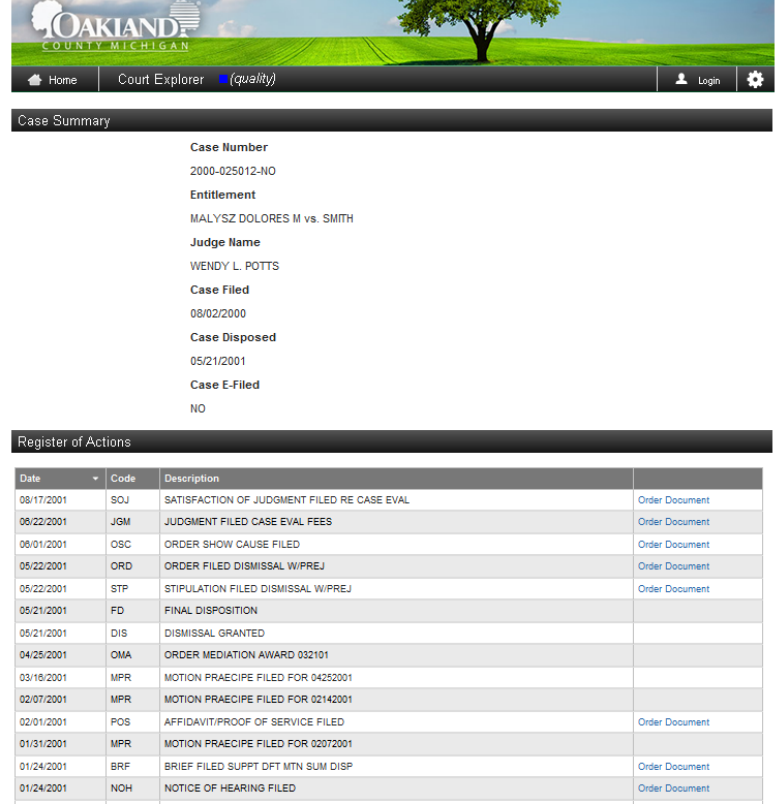

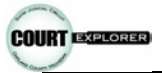

5. Circuit Court Cases can be searched by Case Number option as well. Input the case number, and click on Search.

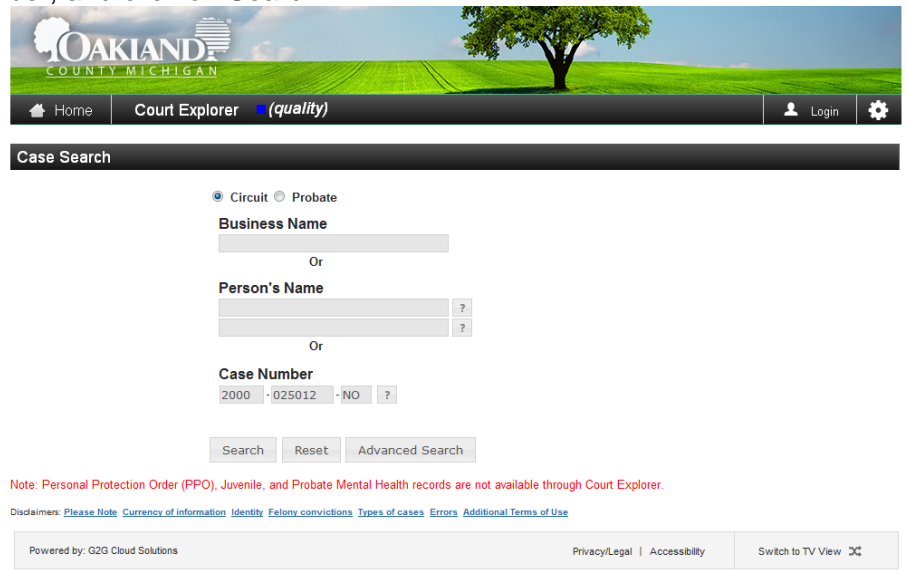

6. The Case Summary/Register of Actions information is displayed.

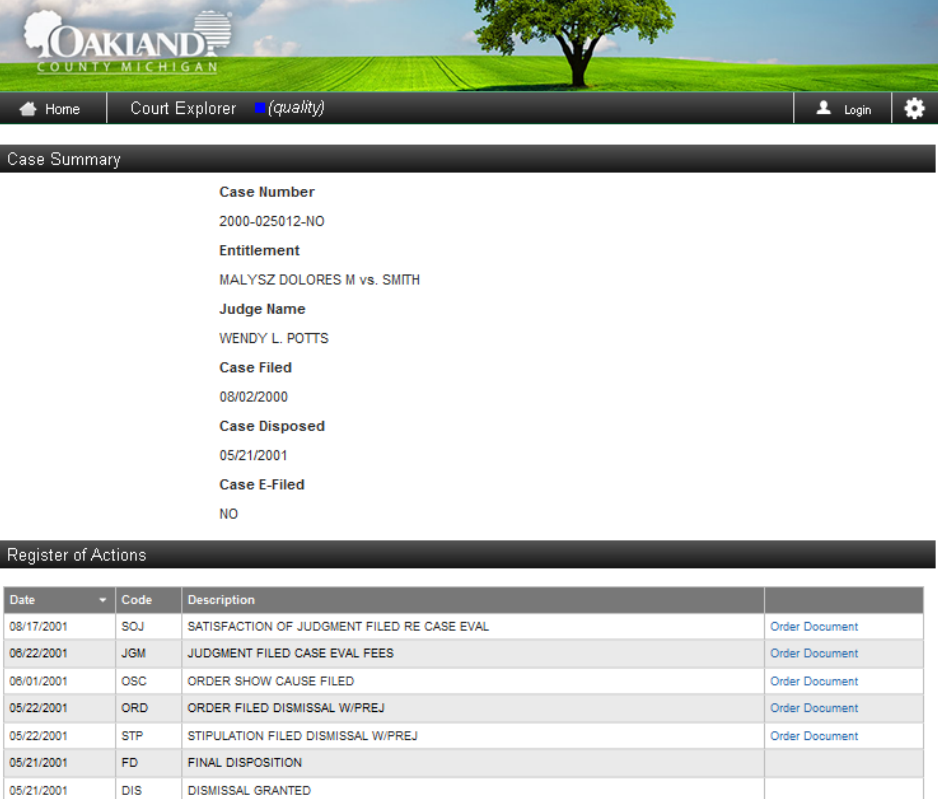

04/25/2001

03/16/2001

02/07/2001

02/01/2001

01/31/2001

01/24/2001

01/24/2001

OMA

**MPR** 

**MPR** 

POS

MPR

BRF

**NOH** 

ORDER MEDIATION AWARD 032101

MOTION PRAECIPE FILED FOR 04252001 MOTION PRAECIPE FILED FOR 02142001

AFFIDAVIT/PROOF OF SERVICE FILED

MOTION PRAECIPE FILED FOR 02072001

BRIEF FILED SUPPT DFT MTN SUM DISP

NOTICE OF HEARING FILED

Order Document

Order Document

Order Document

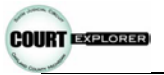

7. Option Menu - To view a list of action items available for this screen, click on the icon located in the upper right hand corner of the screen. There are a total of 6 actions which can be selected; the list is displayed as in the image below.

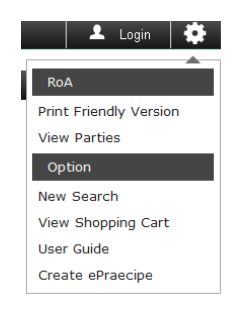

- a) Print Friendly Version formats the page for purposes of printing
- b) View Parties/View Register of Actions toggles to allow visibility of the parties (when viewing the Register of Actions) or the Register of Actions (when viewing the Parties).
- c) New Search displays the Case Search screen
- d) View Shopping Cart displays the items in the shopping cart
- e) User Guide displays a pdf version of the User Guide
- f) Create ePraecipe launches a web application whereby a Praecipe can be created and submitted on-line (Circuit Court cases only)
- 8. Print Friendly Version Print Friendly version of the Register of Actions can be obtained by clicking on the Print Friendly Version link in the option menu,  $\blacksquare$  icon on the upper right hand corner of the page. The Print friendly screen is displayed as in the image below.

| AKIANDE<br>COUNTY MICHIGAN |            |                                             |
|----------------------------|------------|---------------------------------------------|
|                            |            |                                             |
|                            |            | <b>Back Print</b>                           |
| <b>Case Number</b>         |            | 2000-025012-NO                              |
| <b>Entitlement</b>         |            | MALYSZ DOLORES M vs. SMITH                  |
| <b>Judge Name</b>          |            | <b>WENDY L. POTTS</b>                       |
| <b>Case Filed</b>          |            | 08/02/2000                                  |
| <b>Case Disposed</b>       |            | 05/21/2001<br><b>NO</b>                     |
| <b>Case E-Filed</b>        |            |                                             |
| Date                       | Code       | <b>Description</b>                          |
| 08/17/2001                 | <b>SOJ</b> | SATISFACTION OF JUDGMENT FILED RE CASE EVAL |
| 06/22/2001                 | <b>JGM</b> | JUDGMENT FILED CASE EVAL FEES               |
| 06/01/2001                 | <b>OSC</b> | ORDER SHOW CAUSE FILED                      |
| 05/22/2001                 | ORD        | ORDER FILED DISMISSAL W/PREJ                |
| 05/22/2001                 | STP        | STIPULATION FILED DISMISSAL W/PREJ          |
| 05/21/2001                 | <b>FD</b>  | <b>FINAL DISPOSITION</b>                    |
| 05/21/2001                 | <b>DIS</b> | <b>DISMISSAL GRANTED</b>                    |
| 04/25/2001                 | OMA        | ORDER MEDIATION AWARD 032101                |
| 03/16/2001                 | <b>MPR</b> | MOTION PRAECIPE FILED FOR 04252001          |
| 02/07/2001                 | <b>MPR</b> | MOTION PRAECIPE FILED FOR 02142001          |
| 02/01/2001                 | POS        | AFFIDAVIT/PROOF OF SERVICE FILED            |
| 01/31/2001                 | <b>MPR</b> | MOTION PRAECIPE FILED FOR 02072001          |
| 01/24/2001                 | <b>BRF</b> | BRIEF FILED SUPPT DET MTN SUM DISP          |
| 01/24/2001                 | <b>NOH</b> | NOTICE OF HEARING FILED                     |
| 01/24/2001                 | <b>MTN</b> | MOTION FILED SUM DISP/DETS                  |
| 01/24/2001                 | POS        | AFFIDAVIT/PROOF OF SERVICE FILED            |
| 01/22/2001                 | POS        | AFFIDAVIT/PROOF OF SERVICE FILED            |

*Note: If you need a certified copy of the Register of Actions please contact the Oakland County Clerk's Office.*

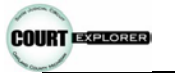

9. View Parties – Party information can be displayed by clicking on the 'View Parties' link on the option menu,  $\ddot{\bullet}$  icon on the upper right hand corner of the page. The Parties screen is displayed as in the image below.

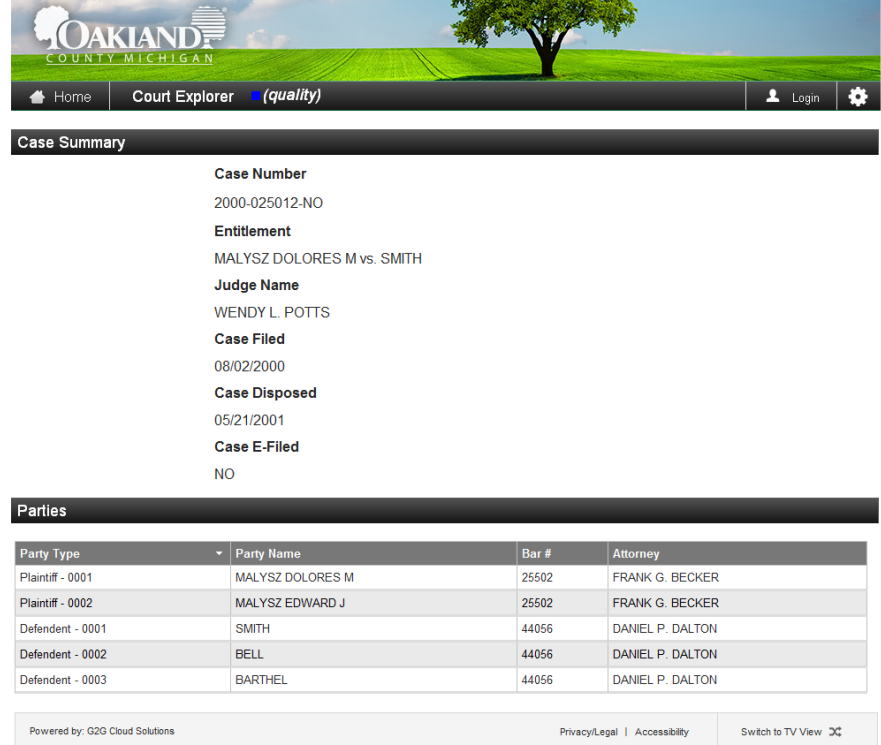

### **III. Search Options to Obtain Register of Actions or Party Information – Probate Court**

1. For Probate Court cases, the only search option available is Case Number. You must enter the exact Case Number. For assistance, with the format of the case number, click on the "?" next to the field and a description of that field will be displayed.

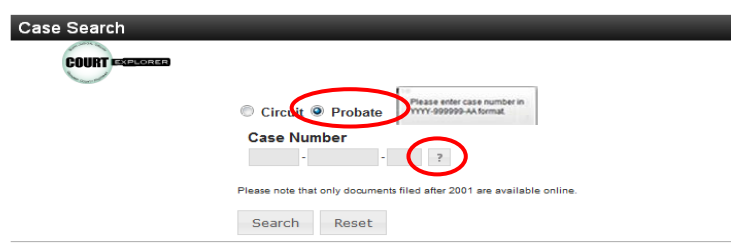

2. If you do not know the case number, you can perform a search for the case number by party's name by clicking on the "Case Number Look Up" icon. You will be transferred to the Michigan Courts website for Case Number Look Up.

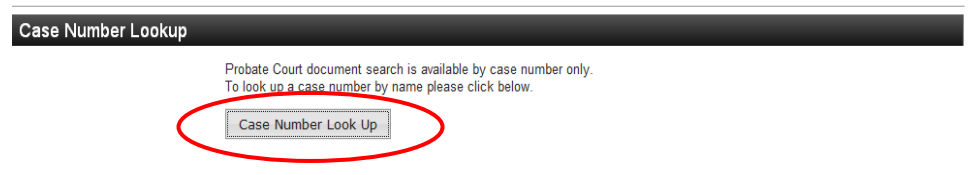

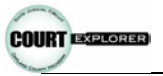

3. Once the case number has been entered in Court Explorer, click "Search" and the Case Summary and Available Documents screen will be displayed.

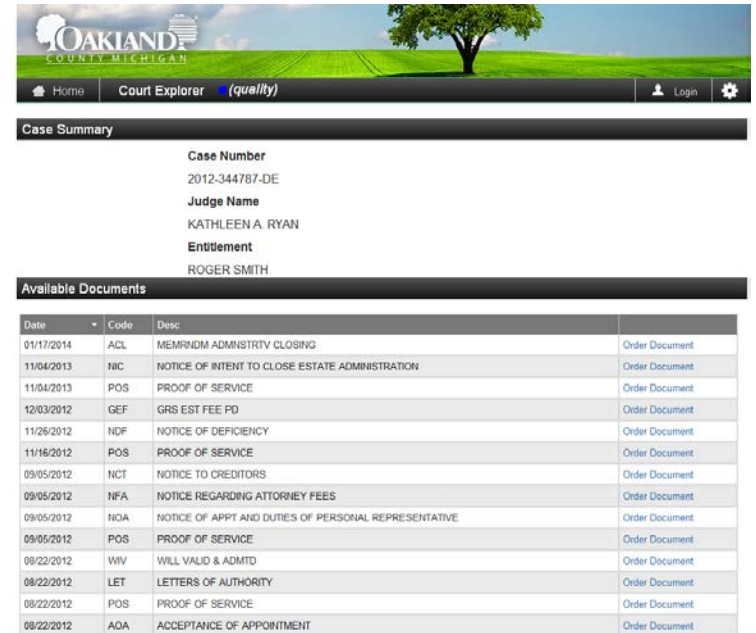

4. To view a list of action items available for this screen, click on the  $\ddot{\bullet}$  icon located in the upper right hand corner of the screen. The Option list is displayed as in the image below.

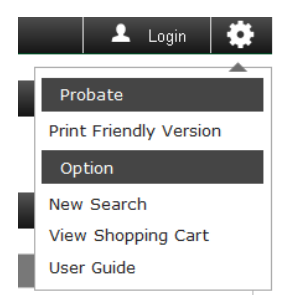

### **IV. Order Documents Online**

1. Circuit Court, documents can be ordered from the Register of Actions Screen. Probate Court documents can be ordered from the Available Documents Screen. To order documents, click on the "**Order Document**" link to the right of the court document you would like to order.

**Circuit Court**

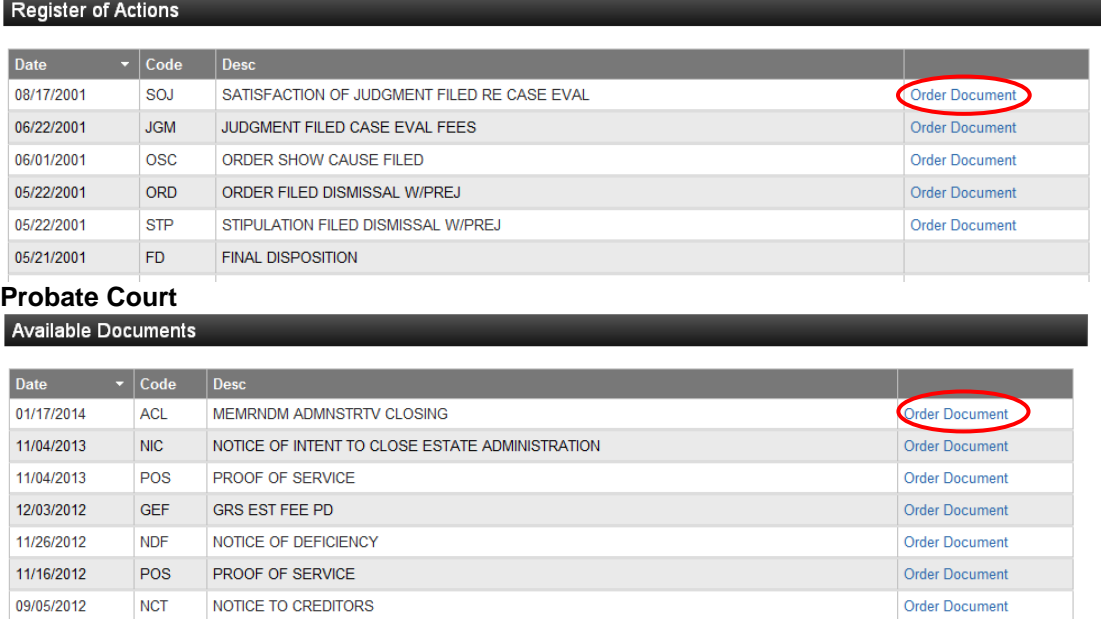

2. Complete the order information – enter quantity of the documents you are requesting, select a shipping method (Email or Regular, U.S. Standard Mail), select Certified Copy if you would like your copies certified and click "Add" to proceed with your order.

*Note: Certified documents cannot be emailed.*

You may click **"View Cart"** if you would like to view your order without adding the document or you may click **"Previous"** to return to the previous screen.

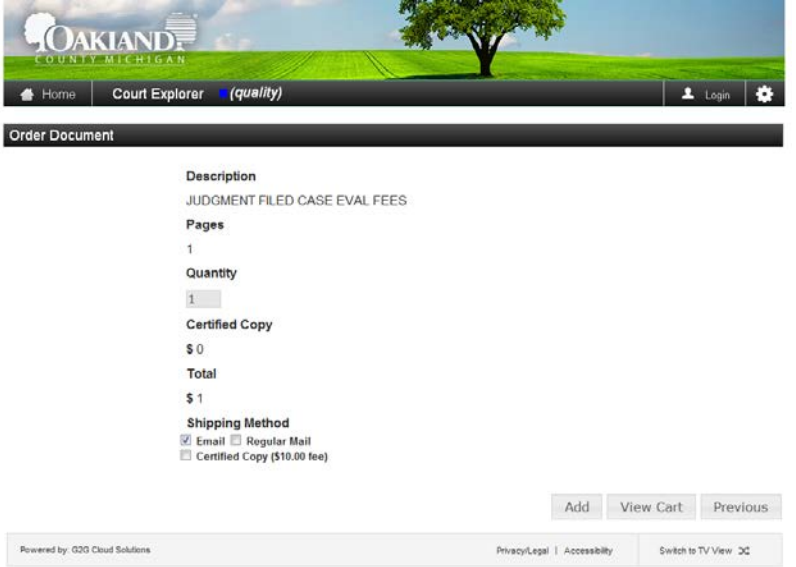

3. Review the items and click "**Finalize"** to complete your order and proceed to checkout. You may continue ordering by clicking on **"Continue Shopping**" or remove all items from your order at this time by clicking on "**Remove All**". To remove individual items, click the "**Remove"** link next to the item to be removed. You may also change the number of copies (quantity) you would like to order.

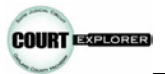

*Note: There is an Oakland County Enhanced Access Fee for using the online application. The Enhanced Access Fee will be added to your total at the end of the checkout process. To review the fees, click on the Enhanced Access Fee link on this web page.*

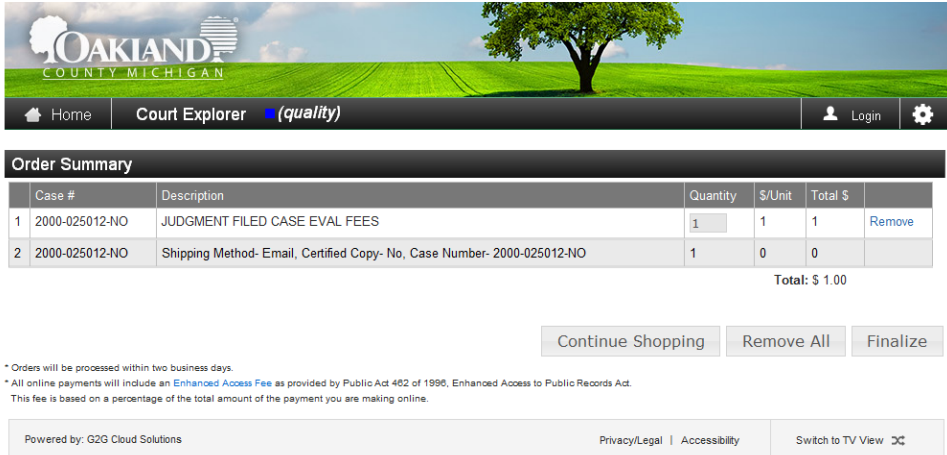

4. To complete the checkout process, enter all required fields (required fields are indicated with an \*).Please make sure your email address is correct if you have selected Email as your delivery method. Once all the required fields are filled, click "**Submit"** to place your order. Your order confirmation screen will be displayed.

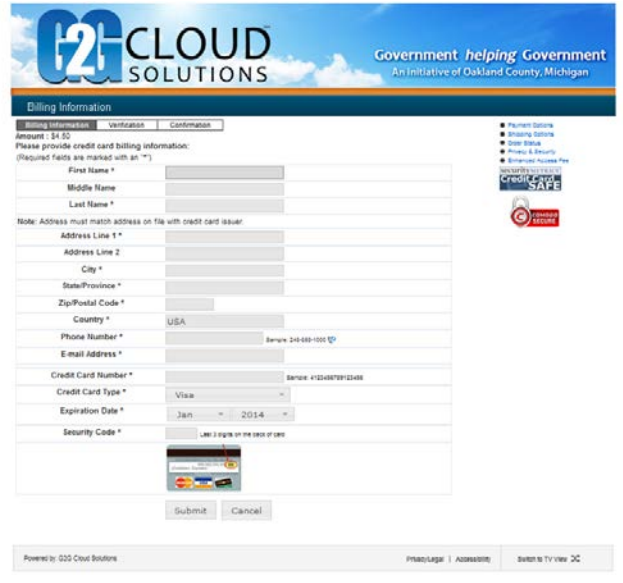

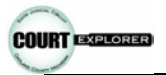

# **V. Technical Support**

- 1. For questions or problems with connectivity, please call the Oakland County Information Technology Service Center at 248-858-8812 for assistance.
- 2. For questions or problems with the use of the system and its screen display, please call the Oakland County Information Technology Service Center at 248-858-8812 and our Service Center will route the call to the appropriate department or analyst.
- 3. Any questions regarding Case information, please contact the Oakland County Clerk's Office at 248-858-0581 or the Oakland County Probate Court at 248-858-0260, Monday through Friday between the hours of 8:00 a.m. and 4:30 p.m. EST.

#### **VI. Quick Tips for Case and Name Search**

Person Search

- 1. Do not use hyphens. Ex. SMITH-JONES search as SMITHJONES.
- 2. Do not include name suffixes such as JR, SR, I, II, III, etc.

Company Search

- 1. If a company's name begins with 'A' or 'THE', do not include in search. Ex. 'THE BOOK STORE', search as 'BOOK STORE'.
- 2. If a company's name includes the word 'AND', use the ampersand sign. Ex. 'JONES AND JONES', search as 'JONES & JONES'.
- 3. Do not use 'LLC' or 'PC' in a search.
- 4. Do not include periods in a search. Ex. 'A.B.C.', search as 'ABC'.
- 5. Do not use hyphens in a search. Ex. 'DAIMLER-CHRYSLER', search as 'DAMILERCHRYSLER'.
- 6. Spell out numeric characters that occur at the beginning for a name. Ex. '3125 WALTON', search as 'THREE THOUSAND ONE HUNDRED TWENTY FIVE WALTON'. If the number occurs later in the name use the numeric characters. Ex. Local 2002.
- 7. Below is a chart with abbreviations most commonly used when inputting company names:

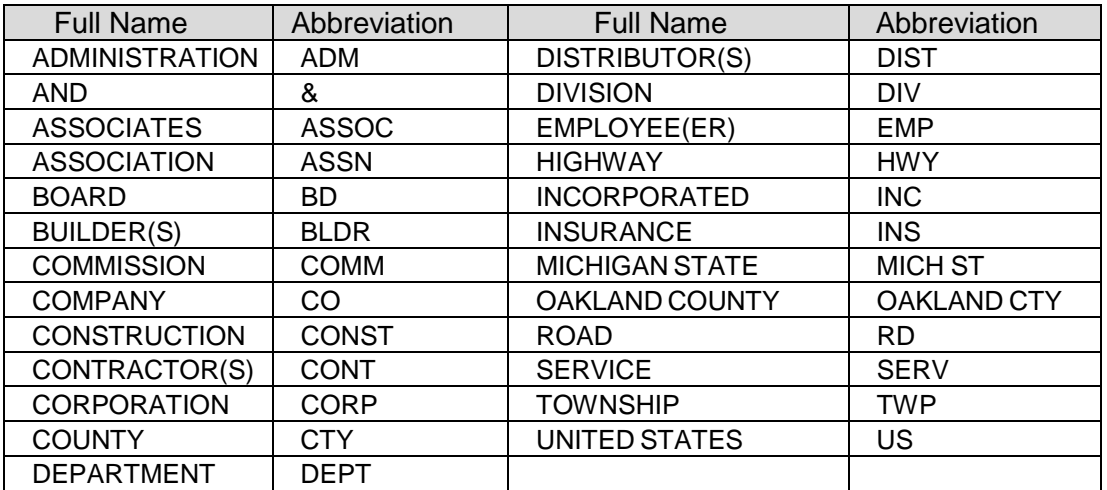